# **Электронная торговая площадка Lot-online**

## **Направление: Росрыболовство**

**Руководство Организатора**

## Оглавление

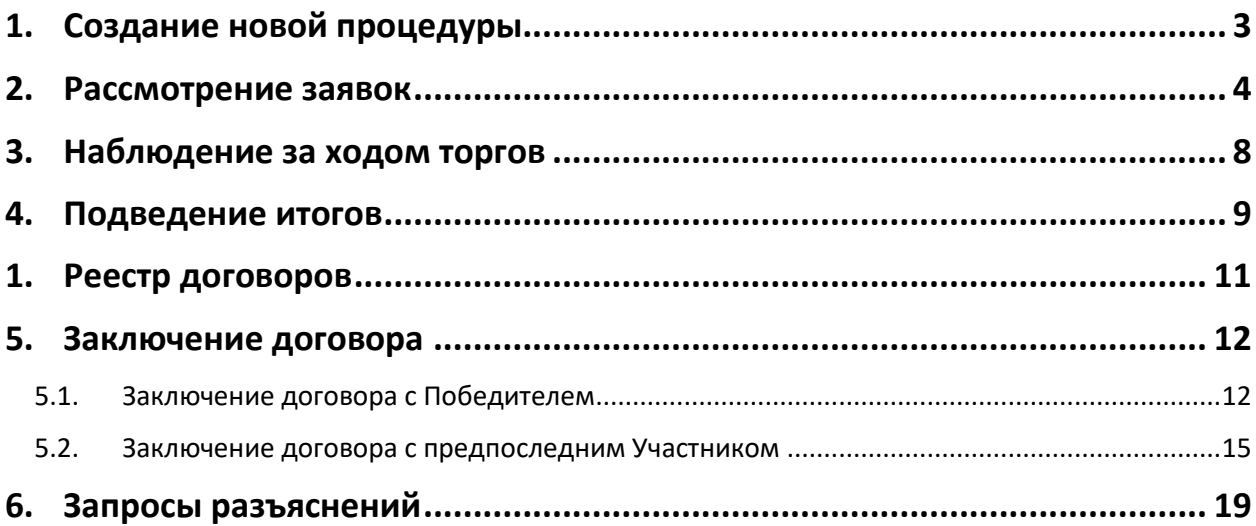

## <span id="page-2-0"></span>**1. Создание новой процедуры**

Создание новой процедуры (извещения) по направлению «Росрыболовство» доступно через сайт Системы «ГИС Торги» [\(torgi.gov.ru](https://torgi.gov.ru/new/public)). Сформируйте извещение о проведении аукциона в электронной форме без повторного размещения на электронной площадке. Созданная процедура автоматически появится в разделе «Организую».

Обращаем внимание, что необходимо предварительно пройти процедуру регистрации на ЭТП Lotonline для работы по направлению «Росрыболовство» на площадке.

Процесс регистрации описан в «Общем Руководстве», в разделе [«Документация»](https://catalog.lot-online.ru/index.php?dispatch=pages.view&page_id=34) – «Инструкции».

Информационные материалы о взаимодействии с Системой «ГИС Торги» представлены на официальном сайте torgi.gov.ru (<https://torgi.gov.ru/new/public/infomaterials/reg> ).

## <span id="page-3-0"></span>**2. Рассмотрение заявок**

Отслеживать ход процедуры Организатор торгов может в личном кабинете, в разделе «Государственные, муниципальные и корпоративные торги» − «Организую».

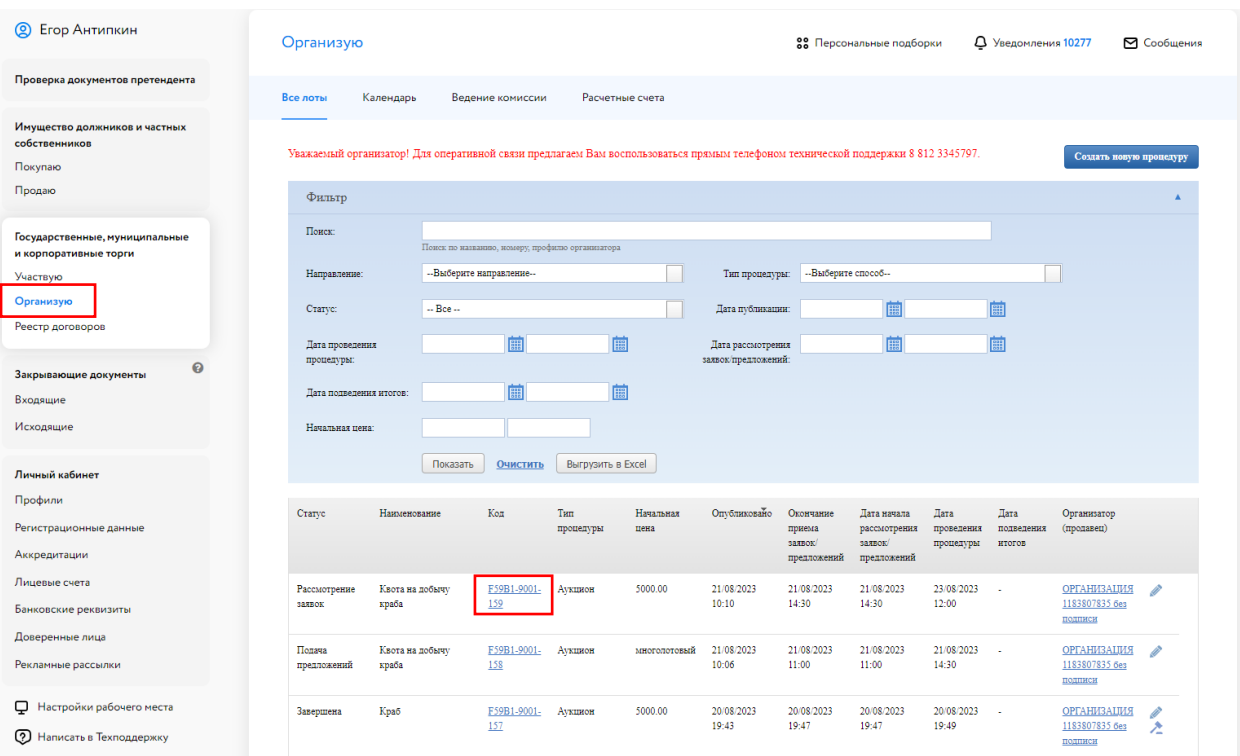

Рис. 1. Раздел «Государственные, муниципальные и корпоративные торги» – «Организую»

Когда процедура перейдёт на этап «Рассмотрение заявок», необходимо нажать на код лота. Для быстрого поиска используйте фильтр. Система перейдёт в окно «Информация о процедуре», а вам нужно нажать на кнопку **в столбце «Заявки на участие»**.

#### Организую

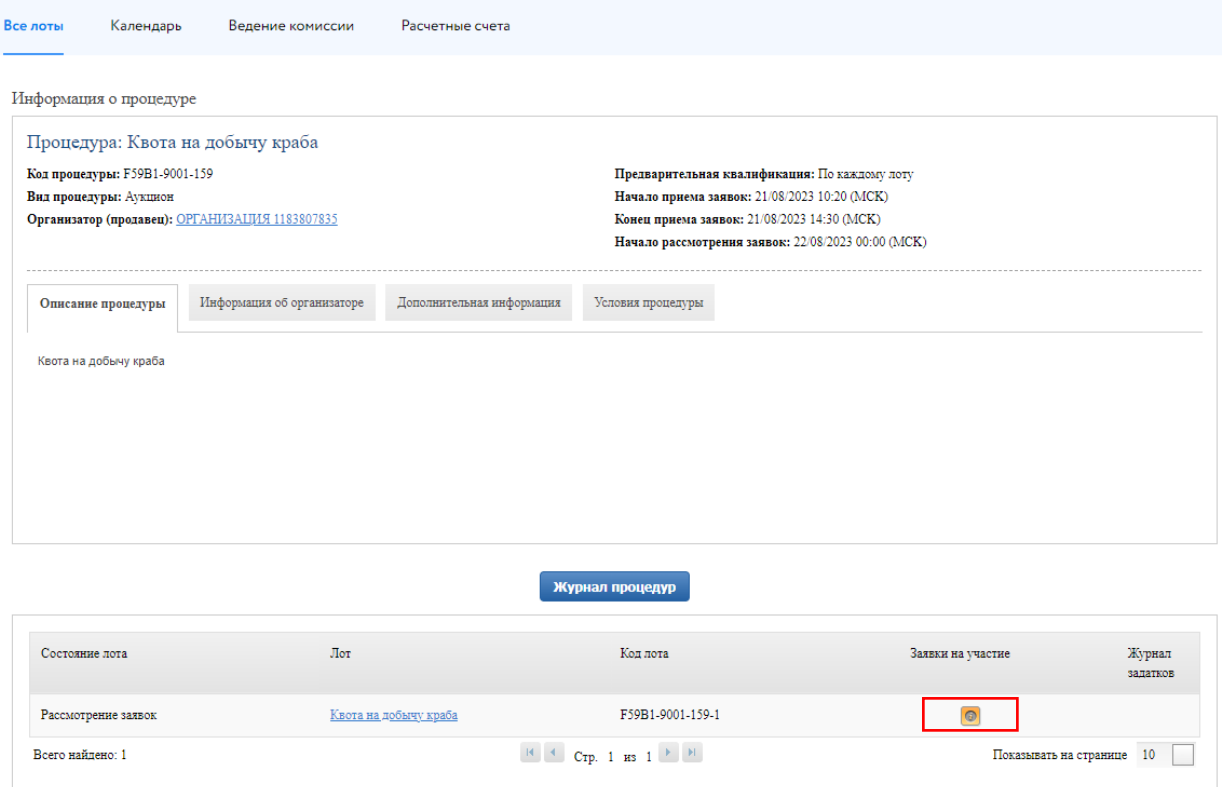

Рис. 2. Окно «Информация о процедуре»

Информацию о заявке и приложенных документах можно просмотреть, нажав на номер заявки в столбце «Код». Ознакомиться с информацией о претенденте можно в столбце «Профиль». В столбце «Обеспечение» отображается информация об обеспечении заявки задатком.

| Организую                       |                                                                                                |                                |                                                                           |                                                        | 88 Персональные подборки |  | Д Уведомления 10290 |                        | ⊠ Сообщения             |
|---------------------------------|------------------------------------------------------------------------------------------------|--------------------------------|---------------------------------------------------------------------------|--------------------------------------------------------|--------------------------|--|---------------------|------------------------|-------------------------|
| Все лоты                        | Календарь                                                                                      | Ведение комиссии               | Расчетные счета                                                           |                                                        |                          |  |                     |                        |                         |
|                                 | Лот: Квота на добычу краба                                                                     |                                |                                                                           |                                                        |                          |  |                     |                        |                         |
|                                 | Заявки на участие, требующие рассмотрения                                                      |                                |                                                                           |                                                        |                          |  |                     |                        |                         |
| $K$ од $\overline{a}$<br>Z22856 |                                                                                                | Профиль<br>ООО "Красти Крабс"  |                                                                           | Создана<br>21/08/2023 17:27 (MCK)                      |                          |  | Обеспечение<br>Есть | $\blacktriangledown$ x | $\overline{\mathbf{R}}$ |
|                                 |                                                                                                |                                |                                                                           |                                                        |                          |  | Есть                |                        |                         |
| Z22857                          |                                                                                                | ИП Карась Артем Петрович       |                                                                           | 21/08/2023 17:28 (MCK)                                 |                          |  |                     | $\mathscr{L}$ X        | $\hat{\mathbf{z}}$      |
| Z22858                          |                                                                                                | ИП Николаев Николай Николаевич |                                                                           | 21/08/2023 17:29 (MCK)                                 |                          |  | Отсутствует         | ×                      | $\overline{\mathbf{R}}$ |
|                                 |                                                                                                |                                |                                                                           |                                                        |                          |  |                     |                        |                         |
|                                 |                                                                                                |                                |                                                                           |                                                        |                          |  |                     |                        |                         |
|                                 |                                                                                                |                                |                                                                           |                                                        |                          |  |                     |                        |                         |
|                                 | Просьба выбрать счет, на который будет перечислен задаток.<br>Счет, где р/с начинается не с 03 |                                |                                                                           |                                                        |                          |  | Создать             |                        |                         |
|                                 |                                                                                                |                                |                                                                           |                                                        |                          |  |                     |                        |                         |
|                                 |                                                                                                |                                | Доступ к протоколам откроется, после того как все заявки будут обработаны |                                                        |                          |  |                     |                        |                         |
|                                 |                                                                                                |                                |                                                                           | Текущий загруженный протокол: Документы не прикреплены |                          |  |                     |                        |                         |
|                                 | Комиссия для формирования протокола:                                                           |                                |                                                                           |                                                        |                          |  |                     |                        |                         |
|                                 | --Выберите комиссию--                                                                          |                                |                                                                           |                                                        |                          |  | Редактировать       |                        |                         |
|                                 |                                                                                                |                                |                                                                           |                                                        |                          |  |                     |                        |                         |
|                                 |                                                                                                |                                | Сформировать протокол                                                     | Загрузить протокол                                     | Подтверждение итогов     |  |                     |                        |                         |

Рис. 3. Список заявок, требующих рассмотрения

Нажмите «Одобрить» ( ) или «Отклонить» ( ) заявку Участника в зависимости от принятого решения. Подтвердите свои действия электронной подписью (ЭП).

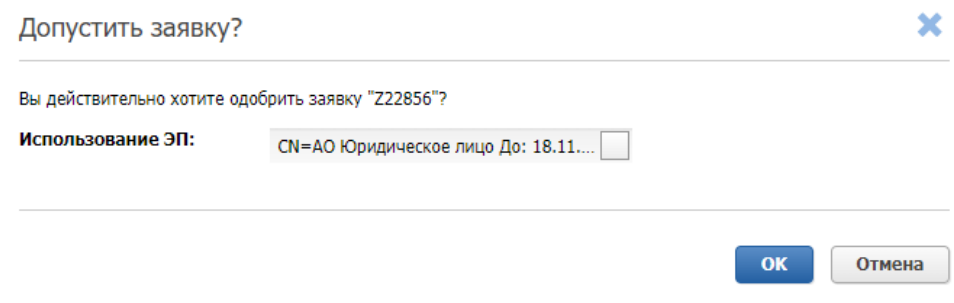

Рис. 4. Окно допуска заявки на участие

При отклонении заявки укажите причину отклонения. Подтвердите свои действия ЭП.

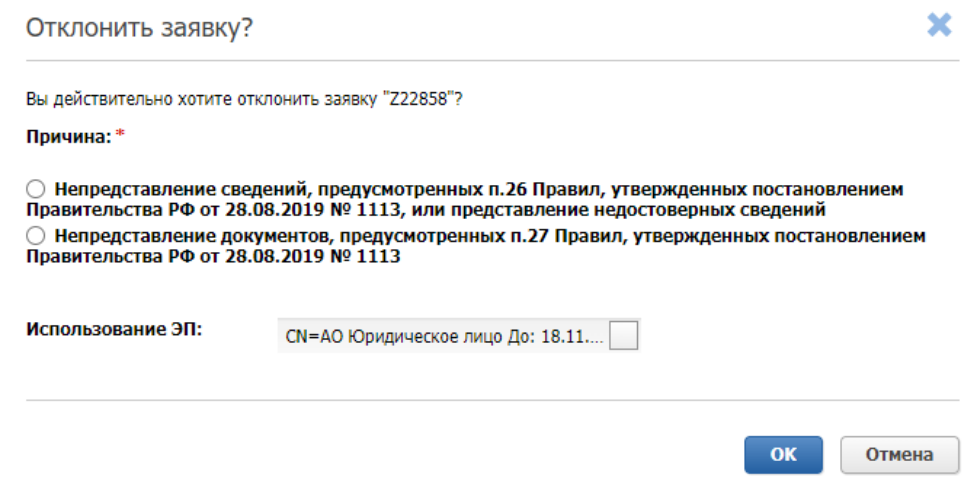

Рис. 5. Окно отклонения заявки

Выберите счёт, на который будет перечислен задаток Победителя. Данные подгружаются из раздела «Расчётные счета» личного кабинета. Для создания нового расчётного счёта нажмите на кнопку «Создать».

После рассмотрения всех заявок откроется доступ к загрузке протокола рассмотрения заявок.

Организатор может выбрать комиссию для формирования протокола. Настроить комиссию можно в разделе «Ведение комиссии» (подробнее см. [«Общее руководство»](https://catalog.lot-online.ru/images/docs/instructions/manual_Catalog_Lot-onlinemanual_Catalog_Lot-online.pdf?_t=1666853531) ). Для того, чтобы подтвердить итоги рассмотрения заявок, необходимо выполнить следующие действия:

- 1. Загрузите протокол рассмотрения заявок одним из способов:
- для загрузки своего варианта протокола нажмите на кнопку «Загрузить протокол». В открывшейся форме загрузки отчётов выберите и загрузите файл;
- для формирования и загрузки Системой протокола рассмотрения заявок нажмите на кнопку «Сформировать протокол». Система сформирует и добавит файл. Для скачивания протокола нажмите на ссылку с названием документа.

При необходимости можно удалить загруженный файл, нажав на кнопку «Удалить» рядом с названием файла, и загрузить другой.

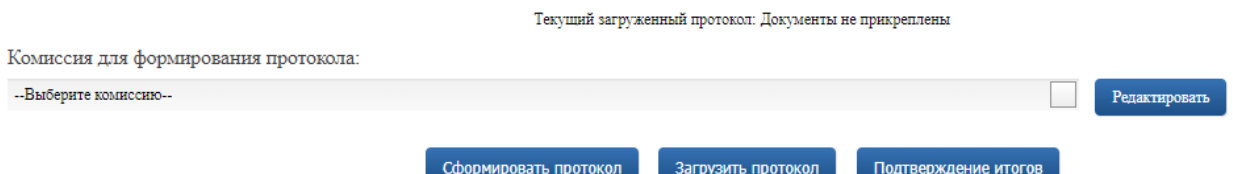

Рис. 6. Подтверждение итогов рассмотрения заявок

2. Нажмите на кнопку «Подтверждение итогов» для завершения рассмотрения заявок и подтвердите это действие электронной подписью (ЭП).

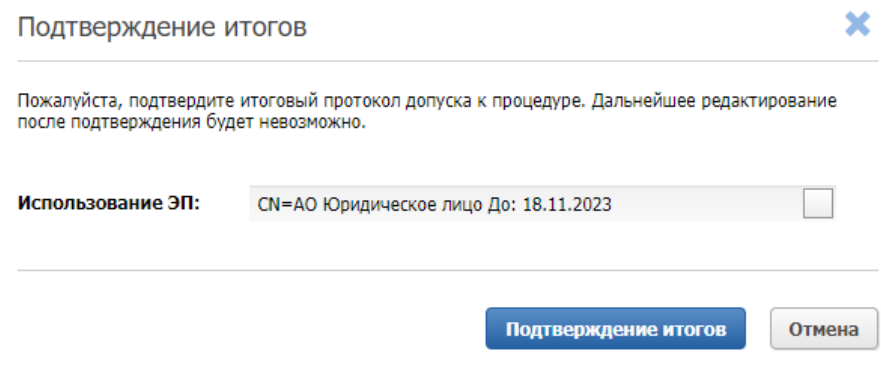

Рис. 7. Окно подтверждения итогового протокола

После нажатия на кнопку «Подтверждение итогов» появится запись о том, что процедура рассмотрения заявок на допуск к процедуре была успешно завершена.

Текущий загруженный протокол: Протокол рассмотрения заявок (FishAuctionParticipationProcessingProtocol).docx

Процедура рассмотрения заявок на допуск к процедуре была успешно завершена

Рис. 8. Информация об успешном рассмотрении заявок

## <span id="page-7-0"></span>**3. Наблюдение за ходом торгов**

Таблица предложений

Организатор может наблюдать за ходом торгов на этапе «Подача предложений». Авторизуйтесь в личном кабинете и перейдите в Карту лота. Нажмите на кнопку «Развернуть таблицу».

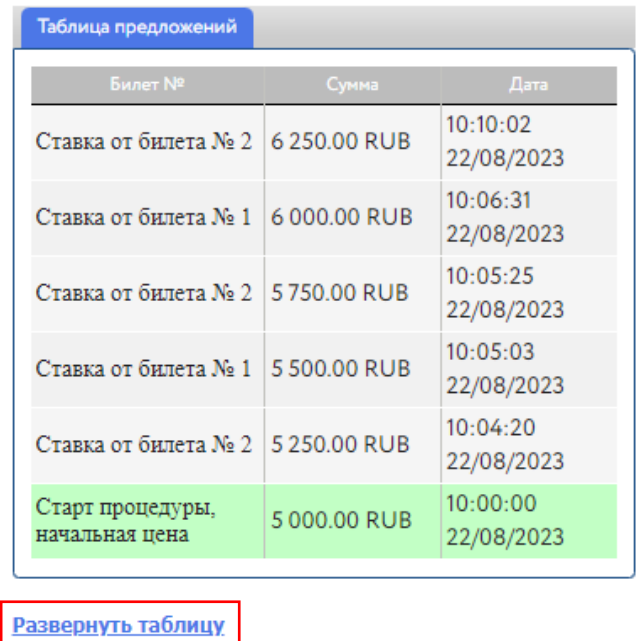

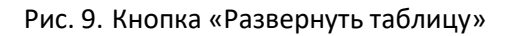

Откроется окно «Таблица предложений», в котором будет указана информация о ходе торгов: ценовые предложения, дата и время подачи предложения, номер билета Участников и наименование профиля.

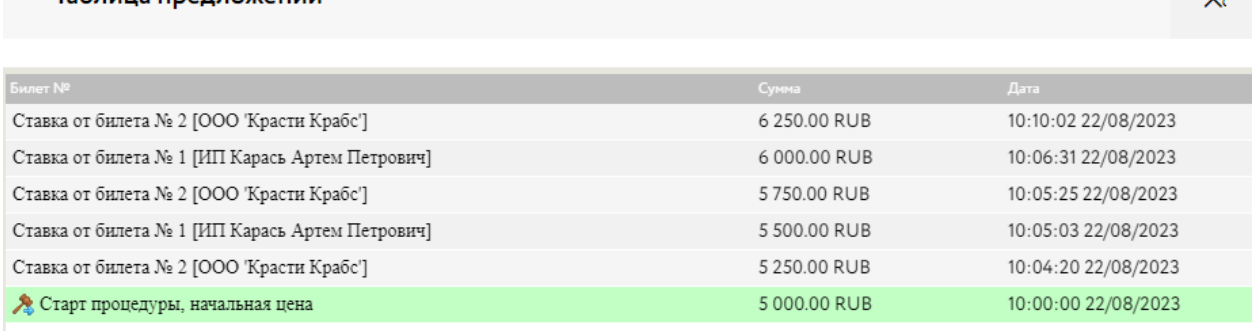

Рис. 10. Таблица предложений

 $\mathbf{v}$ 

#### <span id="page-8-0"></span>**4. Подведение итогов**

Когда процедура перейдёт на этап «Рассмотрение предложений/подведение итогов», перейдите из раздела «Государственные, муниципальные и корпоративные торги» – «Организую» в окно «Информация о процедуре», нажав на код лота из списка. Для быстрого поиска используйте фильтр.

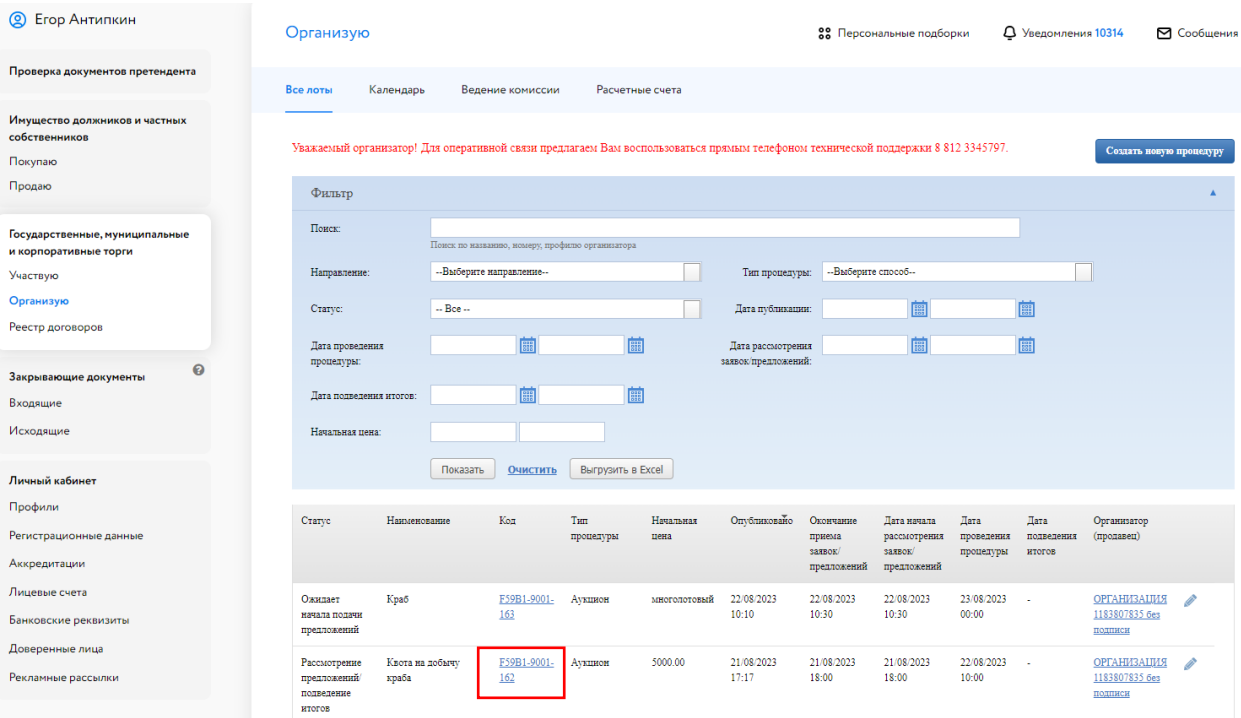

Рис. 11. Раздел «Государственные, муниципальные и корпоративные торги» – «Организую»

Нажмите на кнопку «Подвести итоги». Кнопка станет доступна на этапе «Рассмотрение предложений/подведение итогов».

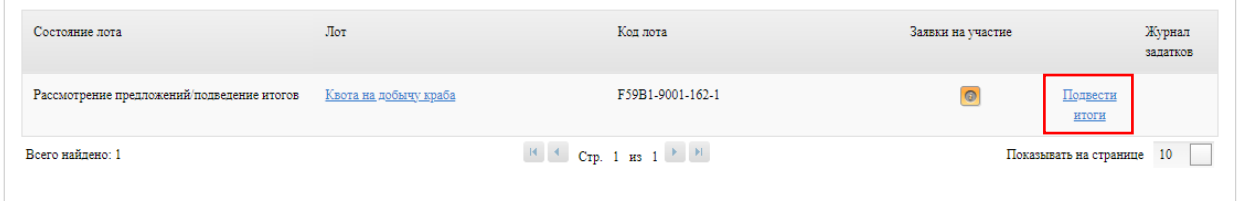

Рис. 12. Кнопка «Подвести итоги»

Организатор может выбрать комиссию для формирования протокола. Настроить комиссию можно в разделе «Ведение комиссии» (подробнее см. [«Общее руководство»](https://catalog.lot-online.ru/images/docs/instructions/manual_Catalog_Lot-onlinemanual_Catalog_Lot-online.pdf?_t=1666853531)).

Выполните следующие действия:

- 1. Загрузите итоговый протокол одним из способов:
- нажмите на кнопку «Сформировать протокол». Система сформирует и загрузит протокол. Для скачивания нажмите на название файла;

для загрузки своего варианта протокола нажмите на  $\left\lfloor\frac{1}{2}\right\rfloor$ . Загрузите документ через форму загрузки отчётов.

Для удаления ранее загруженного файла нажмите на пиктограмму .

2. Нажмите на кнопку «Завершить подведение итогов». Подтвердите свои действия ЭП.

| Аукцион состоялся                                                                                                    |                                                                 |                                                            |                                                |                         |  |  |  |  |  |
|----------------------------------------------------------------------------------------------------|-----------------------------------------------------------------|------------------------------------------------------------|------------------------------------------------|-------------------------|--|--|--|--|--|
| Лот:                                                                                                    |                                                                 | F59B1-9001-162-1 Квота на добычу краба                     |                                                |                         |  |  |  |  |  |
| Участники и предложения                                                                                                    |                                                                 |                                                            |                                                |                         |  |  |  |  |  |
| Профиль                                                                                                    | Побелитель                                                      | <b>BEITET No</b>                                           | Последнее предложение                          |                         |  |  |  |  |  |
| ООО "Красти Крабс"                                                                                                    | $\overline{\mathcal{A}}$                                        | $\overline{2}$                                             | 6 250.00 RUB                                   | $\overline{\mathbf{x}}$ |  |  |  |  |  |
| ИП Карась Артем Петрович                                                                                                    | $\Box$                                                          | $\mathbf{1}$                                               | 6 000.00 RUB                                   | $\mathbf{R}$            |  |  |  |  |  |
|                                                                                                    |                                                                 |                                                            |                                                |                         |  |  |  |  |  |
| Загрузите отчеты                                                                                                    |                                                                 |                                                            |                                                |                         |  |  |  |  |  |
| Допустимые типы файлов: jpg, jpeg, png, gif, pdf, rtf, zip, rar, doc, docx, xls, xlsx.<br>Максимальный размер файлов 5.0 Мб.<br>Текущий общий размер файлов 0.02 МБ |                                                                 |                                                            |                                                |                         |  |  |  |  |  |
| Наименование шаблона                                                                                                    |                                                                 | Файл шаблона                                               |                                                |                         |  |  |  |  |  |
| * Итоговый протокол состоявшихся торгов:                                                                                                    |                                                                 | Итоговый протокол (FishFinalProtocolAuctionTookPlace).docx |                                                | $\pm$ X                 |  |  |  |  |  |
|                                                                                                    |                                                                 |                                                            |                                                | Добавить документ       |  |  |  |  |  |
| Комиссия для формирования протокола:                                                                                                    |                                                                 |                                                            |                                                |                         |  |  |  |  |  |
| --Выберите комиссию--                                                                                                    |                                                                 |                                                            | Редактировать                                  |                         |  |  |  |  |  |
|                                                                                                    | Сформировать протокол<br>Разрешить доступ к итоговому протоколу |                                                            | Журнал процедур<br>Завершить подведение итогов |                         |  |  |  |  |  |

Рис. 13. Окно подведения итогов процедуры

После подписания итогового протокола статус процедуры изменится на «Завершена».

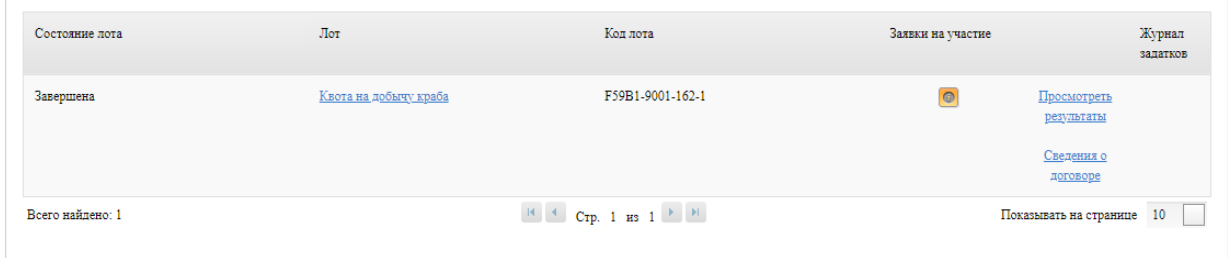

Рис. 14. Информация о процедуре на этапе «Завершена»

## <span id="page-10-0"></span>1. **Реестр договоров**

После завершения состоявшейся процедуры в реестре договоров появится запись о процедуре.

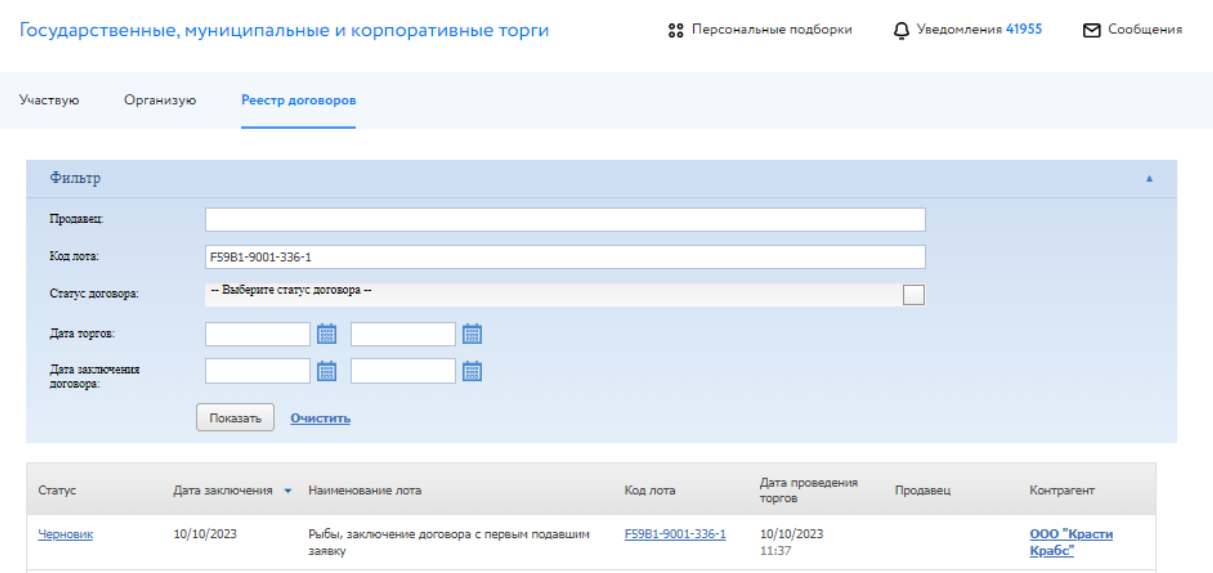

Рис. 15. Раздел «Реестр договоров»

Для просмотра заявки и/или скачивания протокола и приложенных документов нажмите на кнопку Победителя. Для перехода к заключению договора купли-продажи нажмите на статус процедуры в столбце «Статус», на первоначальном этапе статус договора – «Черновик».

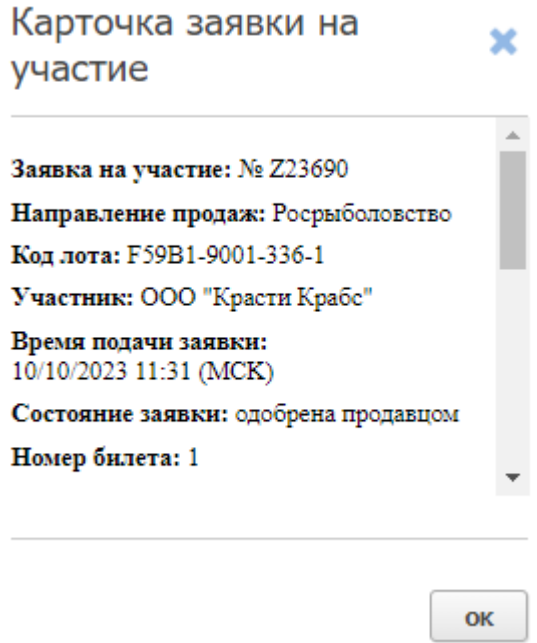

Рис. 16. Окно карточки заявки на участие

#### <span id="page-11-0"></span>**5. Заключение договора**

#### <span id="page-11-1"></span>**5.1. Заключение договора с Победителем**

Заключение договора о закреплении доли осуществляется на ЭТП. Подписание договора проходит в окне «Сведения о договоре». Перейти туда можно:

• из Карты лота

Авторизуйтесь на ЭТП и найдите лот. В Карте лота перейдите во вкладку «Сведения о договоре». Нажмите на кнопку «Этапы заключения договора».

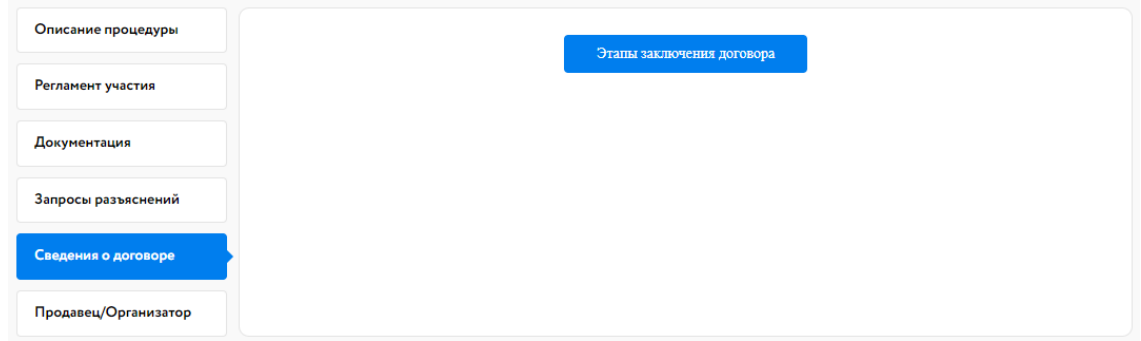

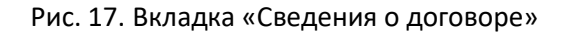

• из раздела «Организую» в личном кабинете

Перейдите в раздел «Организую» и найдите лот. Нажмите на код лота. В открывшемся окне нажмите на «Сведения о договоре».

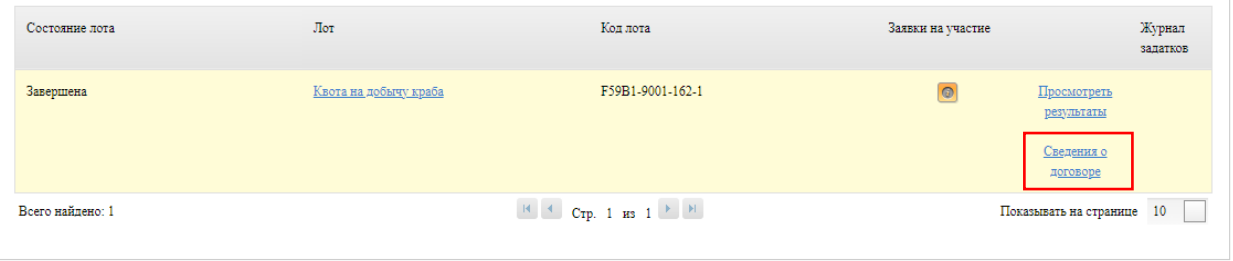

Рис. 18. Ссылка «Сведения о договоре»

• из раздела «Реестр договоров» в личном кабинете

Перейдите в раздел «Реестр договоров». Найдите необходимую процедуру. Для быстрого поиска используйте фильтр. В соответствующей строке нажмите на статус заключения договора.

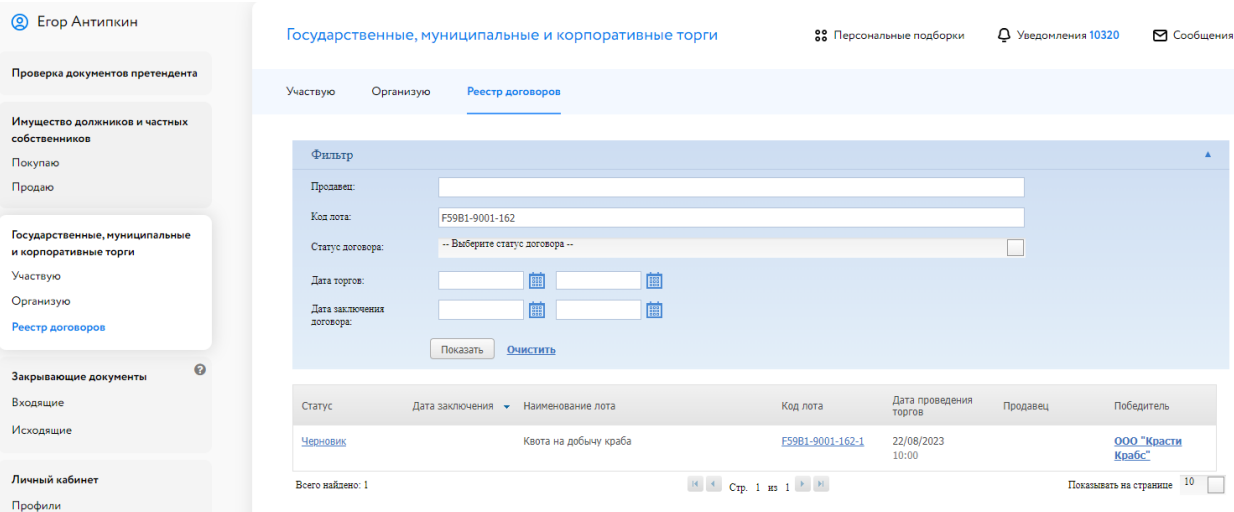

Рис. 19. Вкладка «Реестр договоров»

Откроется окно «Сведения о договоре». Для заключения договора о закреплении доли с Участником, сделавшим последнее предложение, перейдите во вкладку «Договор с Победителем». Для заключения договора с Участником, сделавшим предпоследнее предложение, перейдите во вкладку «Договор с Участником».

Направьте Победителю проект договора о закреплении доли. Для этого выполните следующие действия:

- 1. Загрузите проект договора, нажав на  $\triangleq$  и выберите необходимый файл из формы загрузки.
- 2. Укажите дату этапа.
- 3. Нажмите на кнопку «Перейти к следующему этапу».
- 4. Подтвердите свои действия ЭП.

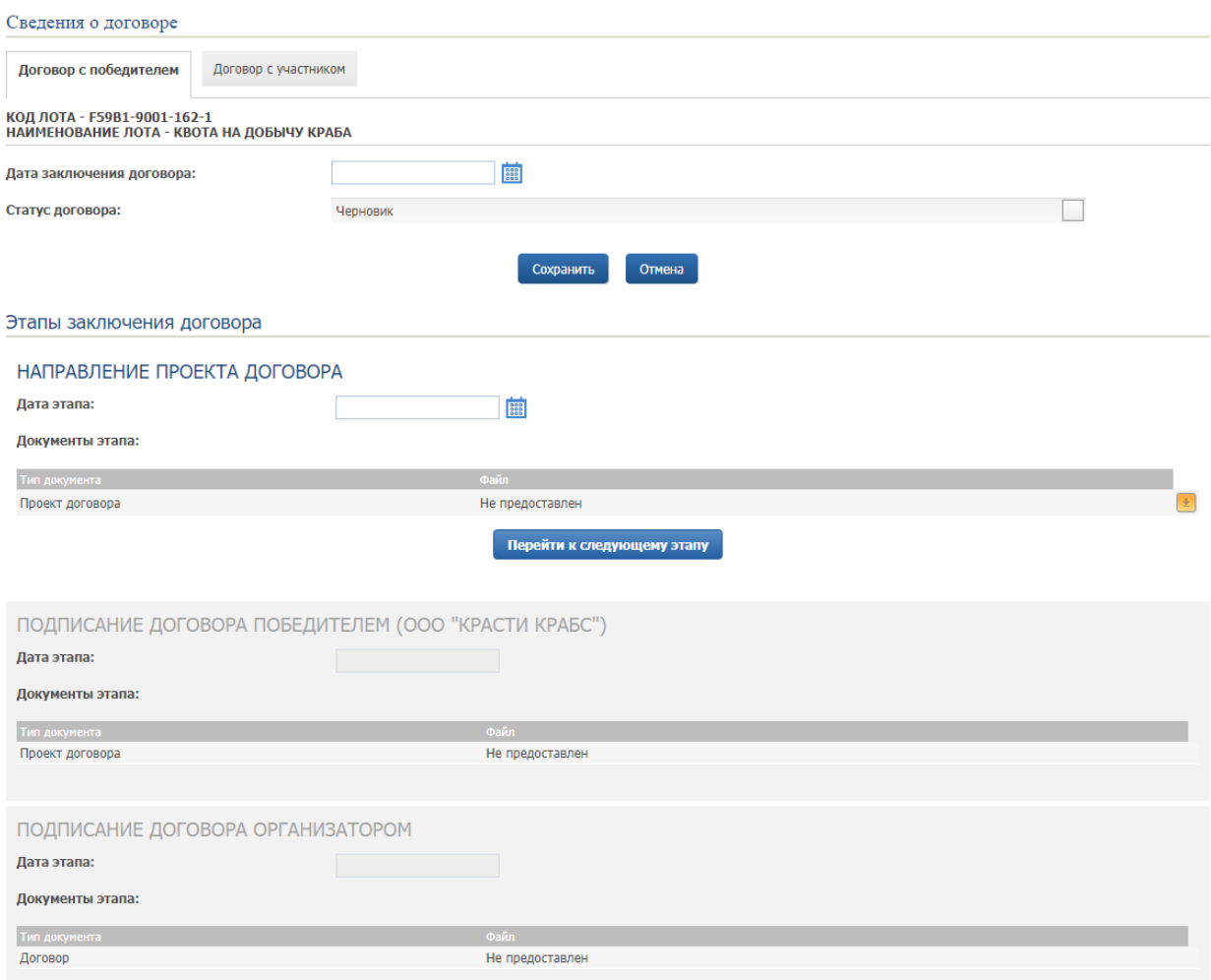

Рис. 20. Окно «Сведения о договоре»

В случае успешного завершения этапа фон панели «Направление проекта договора» станет серым, а в верхнем правом углу появится значок ЭП  $\blacksquare$ . Процедура заключения договора перейдёт на следующий этап «Подписание договора Победителем».

После подписания проекта договора Участником в панели «Подписание договора Победителем» появится символ ЭП **2**. Процедура заключения договора перейдёт на этап «Подписание договора Организатором».

Подпишите договор о закреплении доли ЭП. Для этого выполните следующие действия:

- 1. Загрузите договор, нажав на и выбрав необходимый файл.
- 2. Укажите дату подписания договора.
- 3. Нажмите на кнопку «Перейти к следующему этапу»
- 4. Подтвердите свои действия ЭП.

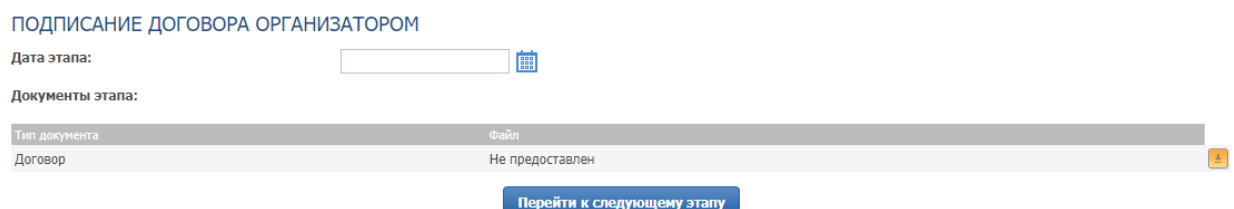

Рис. 21. Панель «Подписание договора Организатором»

Для размещения акта об уклонении Участника аукциона от заключения договора о закреплении доли в панели «Акт об уклонении» выполните следующие действия:

- 1. Загрузите акт об уклонении, нажав на **Штан** и выбрав необходимый файл.
- 2. Укажите дату.
- 3. Нажмите на кнопку «Перейти к следующему этапу».
- 4. Подтвердите свои действия ЭП.

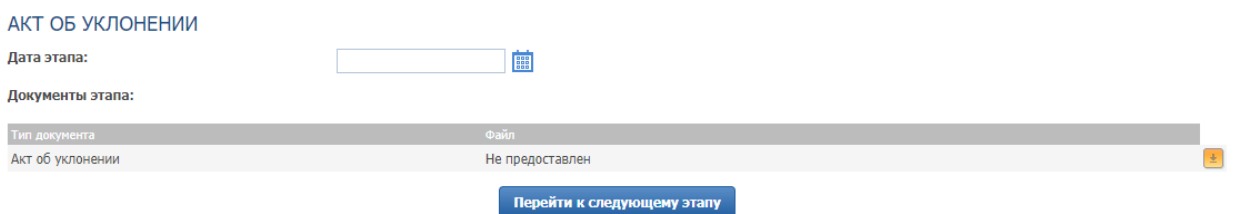

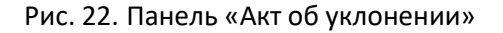

#### <span id="page-14-0"></span>**5.2. Заключение договора с предпоследним Участником**

Для заключения договора о закреплении доли с Участником, сделавшим предпоследнее предложение, перейдите во вкладку «Договор с Участником» и нажмите кнопку «Создать договор».

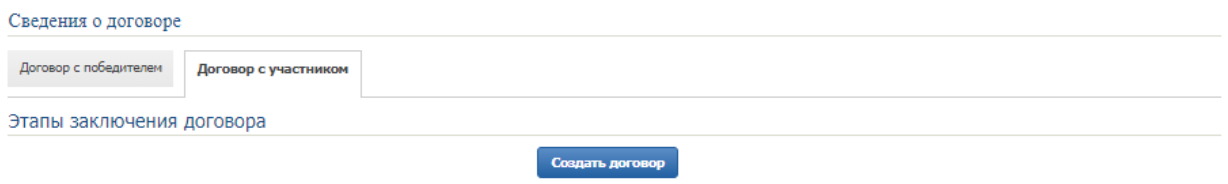

Рис. 23. Кнопка «Создать договор»

Во вкладке появятся панели с этапами подписания договора, аналогичные тем, что представлены во вкладке «Договор с победителем».

Направьте Участнику, сделавшему предпоследнее предложение, предложение о заключении договора. Для этого выполните следующие действия:

- 1. Загрузите предложение о заключении, нажав на **и выберите необходимый файл из формы** загрузки.
- 2. Укажите дату этапа.
- 3. Нажмите на кнопку «Перейти к следующему этапу».

#### 4. Подтвердите свои действия ЭП.

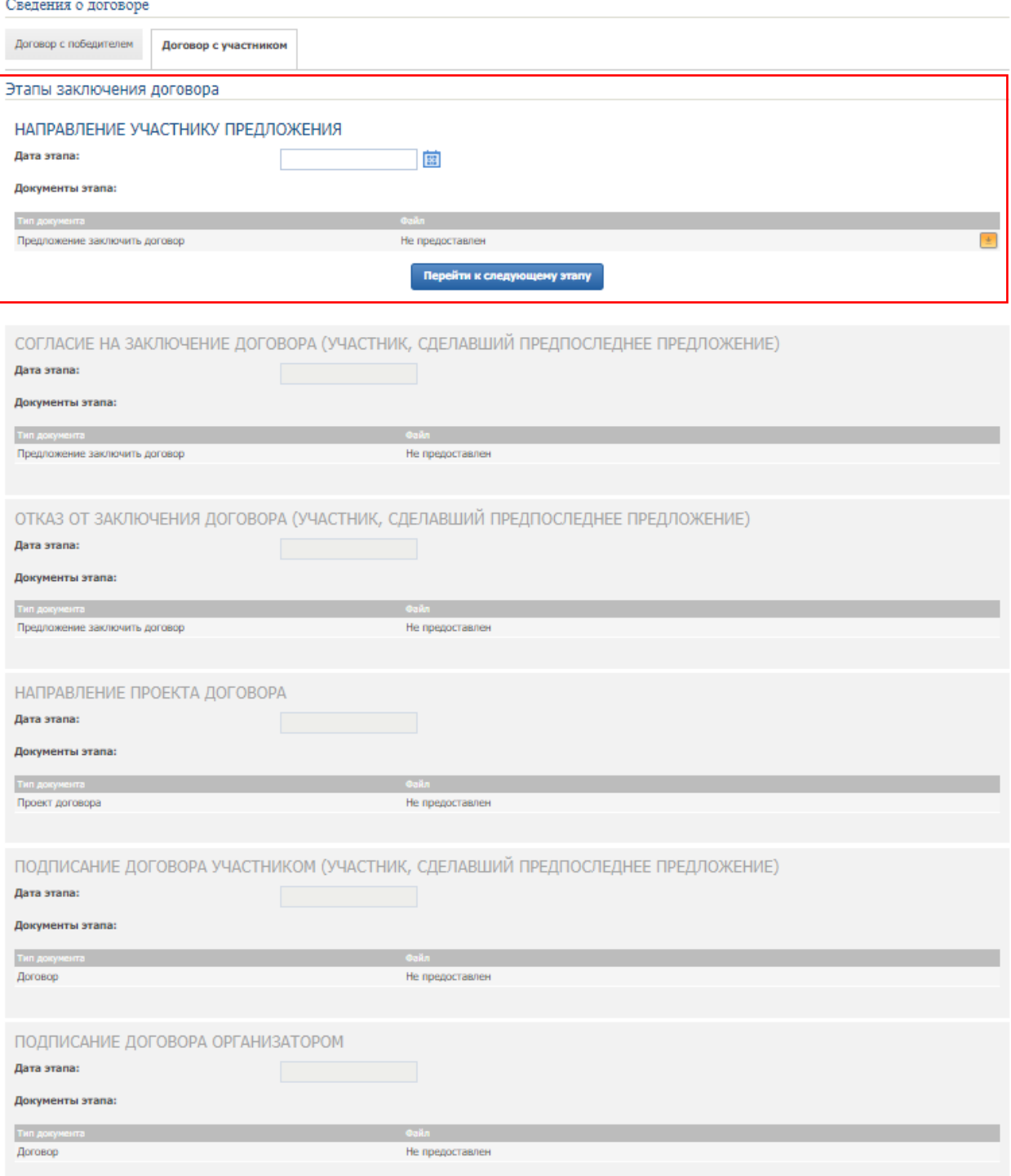

Рис. 24. Вкладка «Договор с Участником» - этап «Направление Участнику предложения»

После подписания согласия на заключение договора Участником, сделавшим предпоследнее предложение, в панели «Согласие на заключение договора» появится символ ЭП **8**. Процедура заключения договора перейдёт на этап «Направление проекта договора».

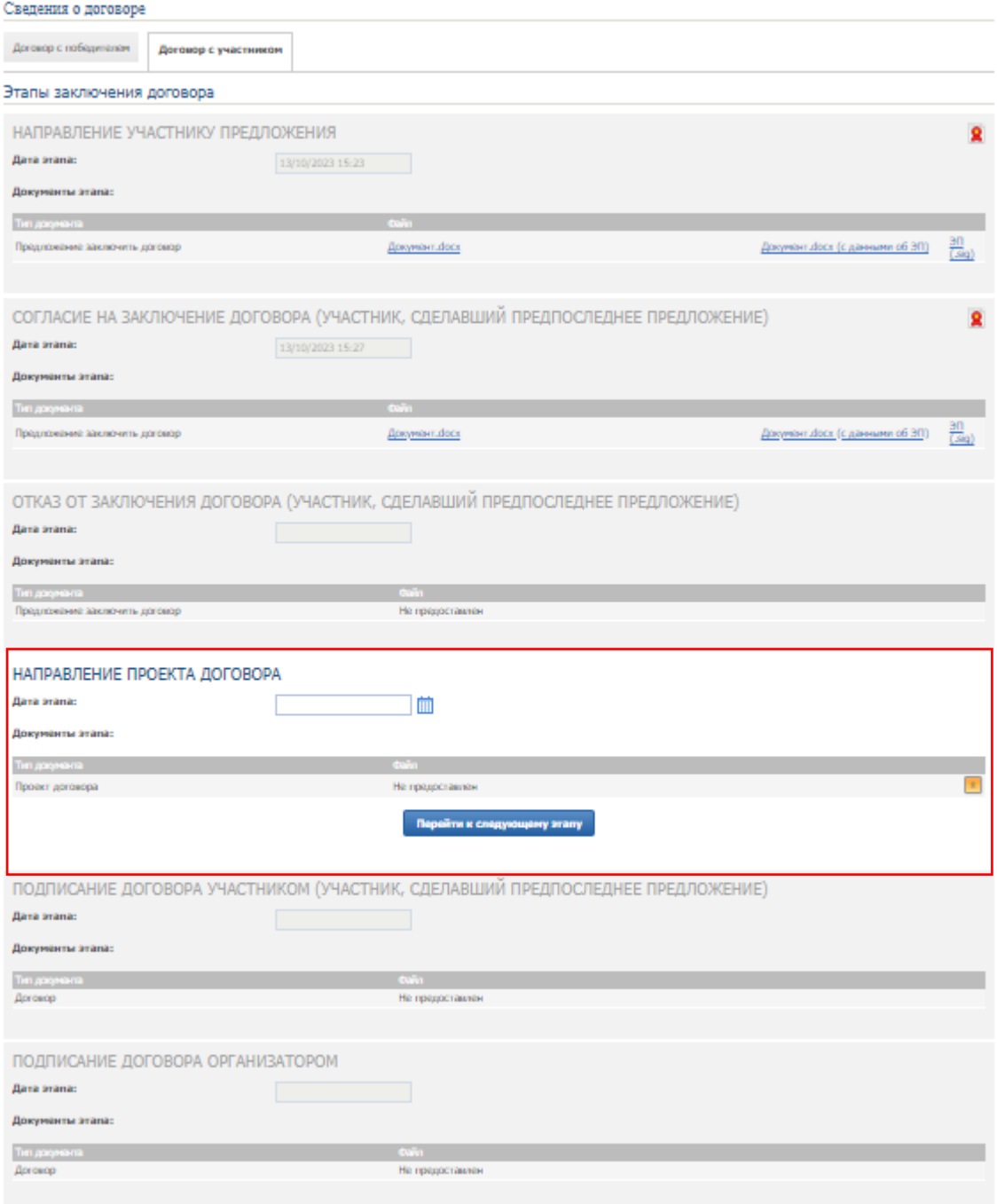

#### Рис. 25. Этап «Направление проекта договора»

Далее процесс заключения договора аналогичен процессу заключения договора с Победителем.

Если Участник, сделавший предпоследнее предложение отказался от заключения договора, в панели «Отказ от заключения договора» появится символ ЭП **Я** и дальнейшие действия в окне станут недоступны.

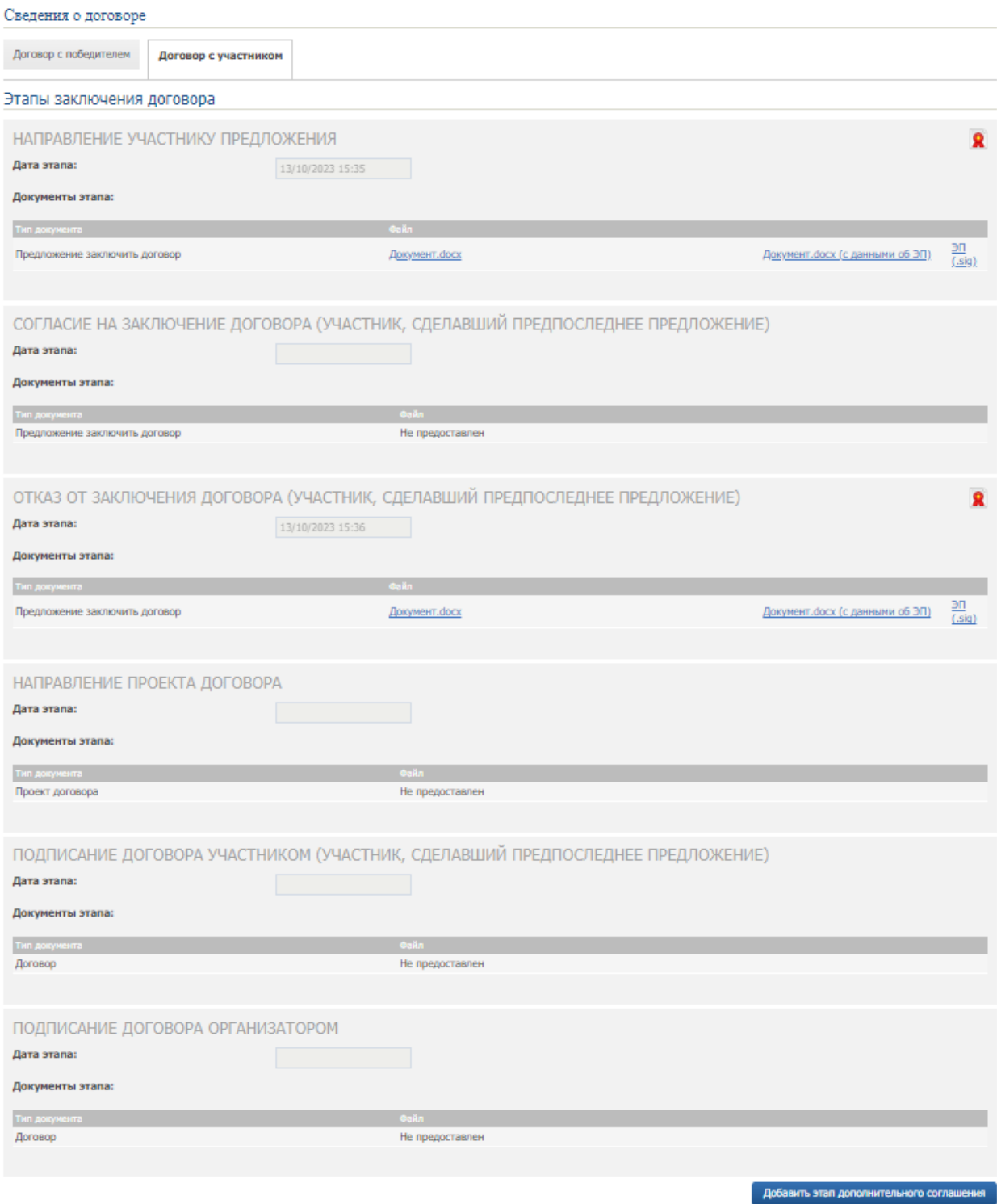

Рис. 26. Окно «Сведения о договоре» при отказе Участника от заключения договора

## <span id="page-18-0"></span>**6. Запросы разъяснений**

Запросы разъяснений от Пользователей отправляются Организатору в уведомления в личном кабинете и на электронную почту.

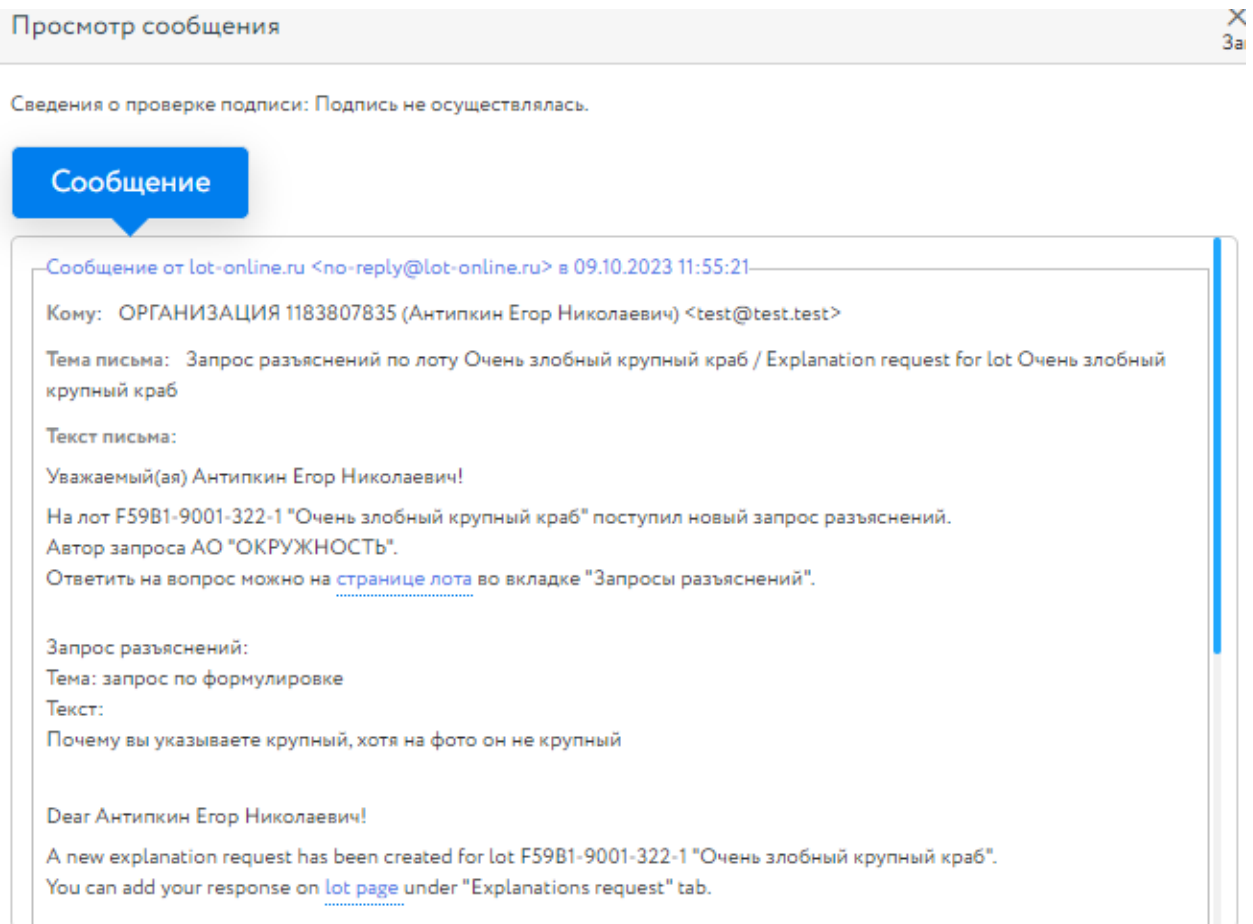

Рис. 27. Уведомление о поступлении запроса разъяснений

Для ответа на запрос перейдите по ссылке из уведомления на страницу лота, во вкладку «Запросы разъяснений», и нажмите на кнопку «Добавить ответ».

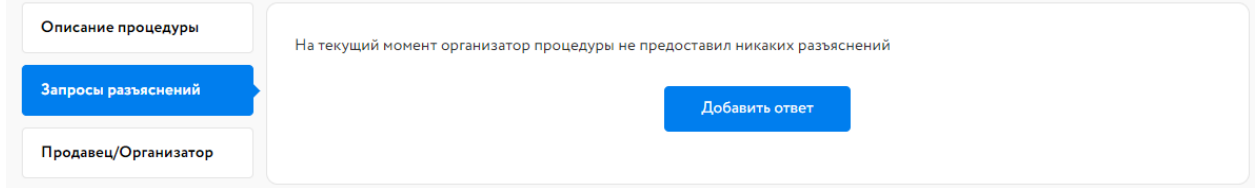

Рис. 28. Вкладка «Запросы разъяснений»

Заполните открывшуюся форму. Все поля в форме обязательны для заполнения. Процесс заполнения формы состоит из следующих этапов:

- 1. Скопируйте из уведомления текст запроса в поле «Текст запроса разъяснений».
- 2. Заполните поле «Текст ответа на запрос разъяснений».
- 3. Загрузите необходимые документы.
- 4. Выберите ЭП и нажмите на кнопку «Добавить ответ».

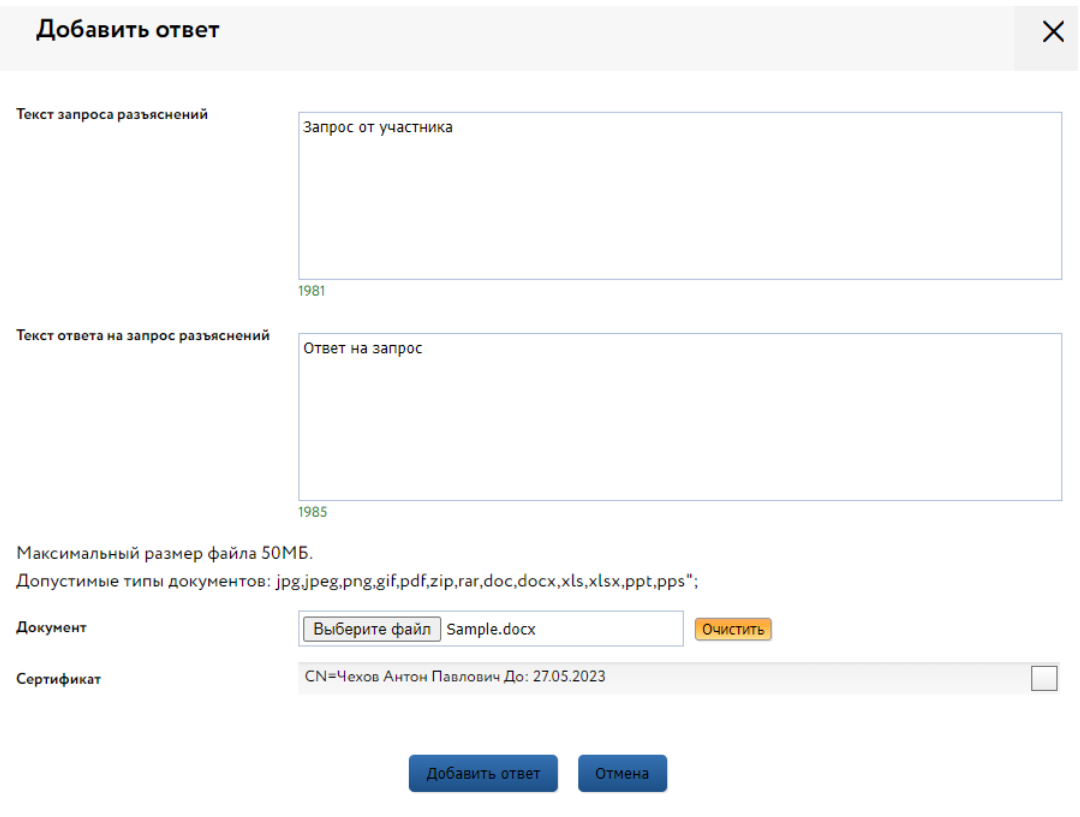

Рис. 29. Форма добавления ответа на запрос разъяснений

Ответ на запрос будет добавлен во вкладку «Запросы разъяснений».

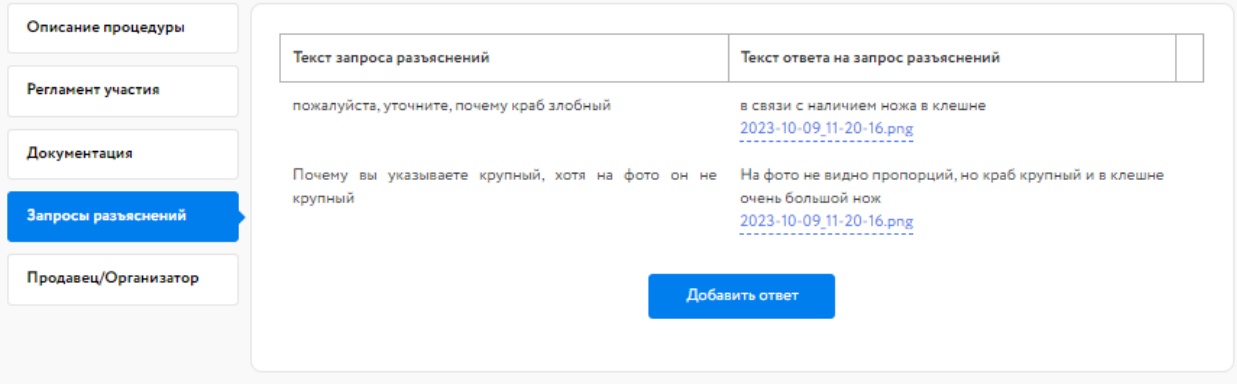

Рис. 30. Опубликованный ответ на запрос разъяснений